### Scouts Victoria and

# OOErOO

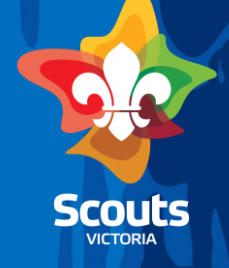

# Session Overview

- Operoo (Intro, privacy & how it works)
- Different Views (depending on access level)
- Setting up events and activities
- Where do I go for help?

NB: Above tasks all need to be completed on a desktop computer

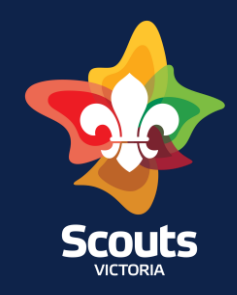

# Introduction to Operoo

Operoo is a tool for parents to share important information with Leaders:

- Health information
- Permission forms
- Any additional needs which may require adjustments such as children with learning conditions or non-neurotypical children

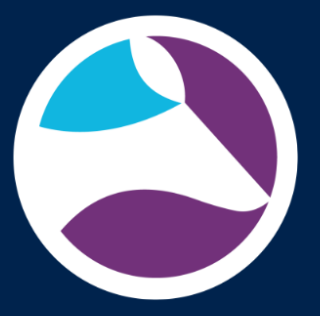

### Operoo and privacy

- Data is stored in Australia.
- Sophisticated security measures are used.
- Information about this, along with their Privacy Policy, is available on their website.
- Operoo is subject to the provisions of the Privacy Act and the Australian Privacy Principles.
- Scouts Victoria are permitted under the Privacy Act to share information within the entity

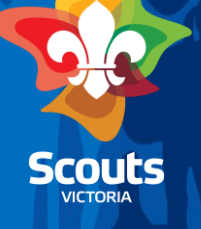

## How Operoo works

- The profile in Operoo is generated overnight from Extranet once a member is approved.
- Under 18 the profile is generated from the email provided in the primary contact field.
- If over 18 the profile generates from the members record.

**Parental Detail(s): Relationship** Owyne Zobel Mother

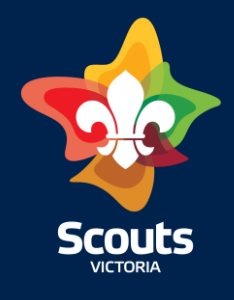

# How Operoo works ….

- Changes to the Operoo Profile -will not update records in Extranet.
- Changes to an Extranet record will only update in Operoo if:

o A youth changes formation or group o A youth member leaves, the profile is removed automatically

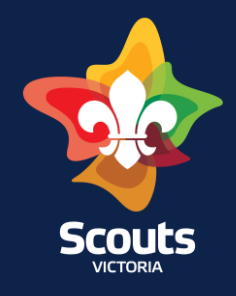

# Sharing an Existing Profile

Sharing a profile will only work when o The profile is fully completed o The name and the email address for the profile is the exactly the same as the information in the share request from Scouts Victoria

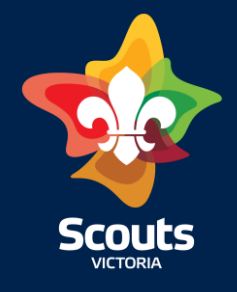

### Understanding Profile Colours

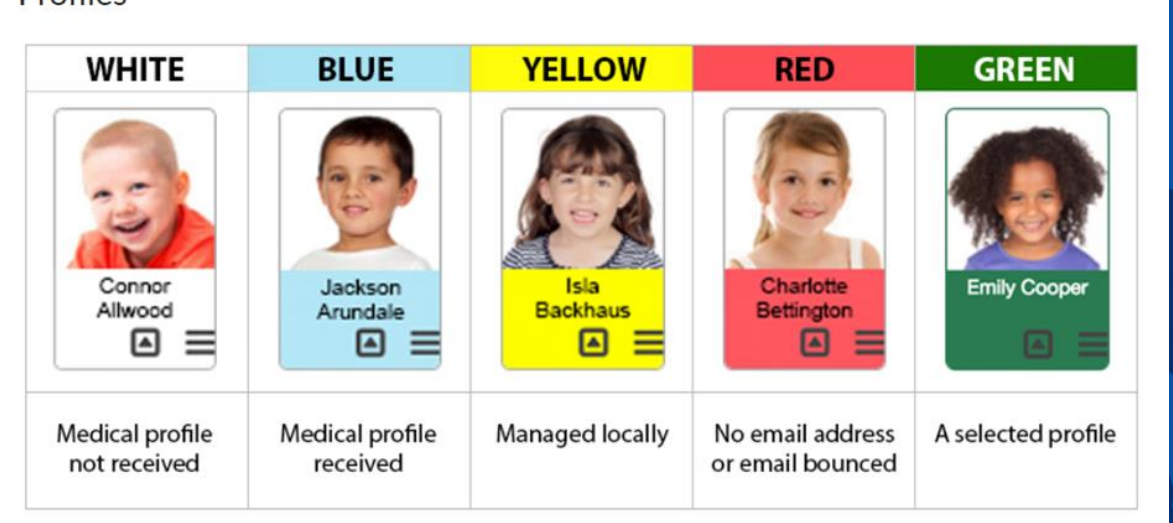

Profiles

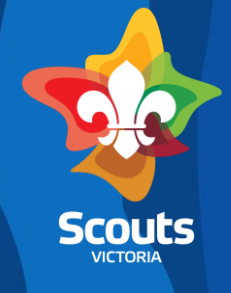

### [Medical](https://downloads.intercomcdn.com/i/o/80308056/082efc0aef65bba9899a3880/Select+Profiles+-+Oct.png) Opt-Out

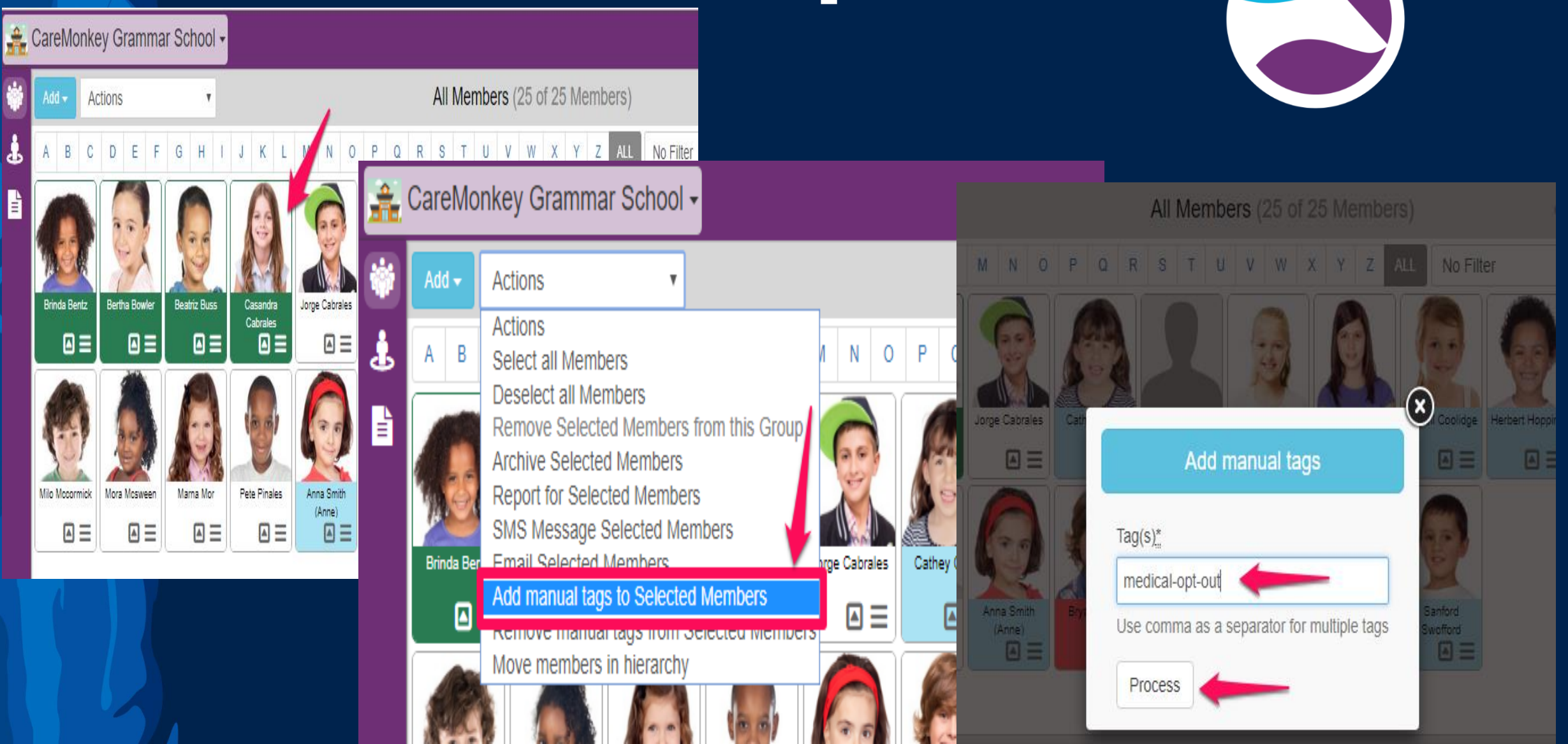

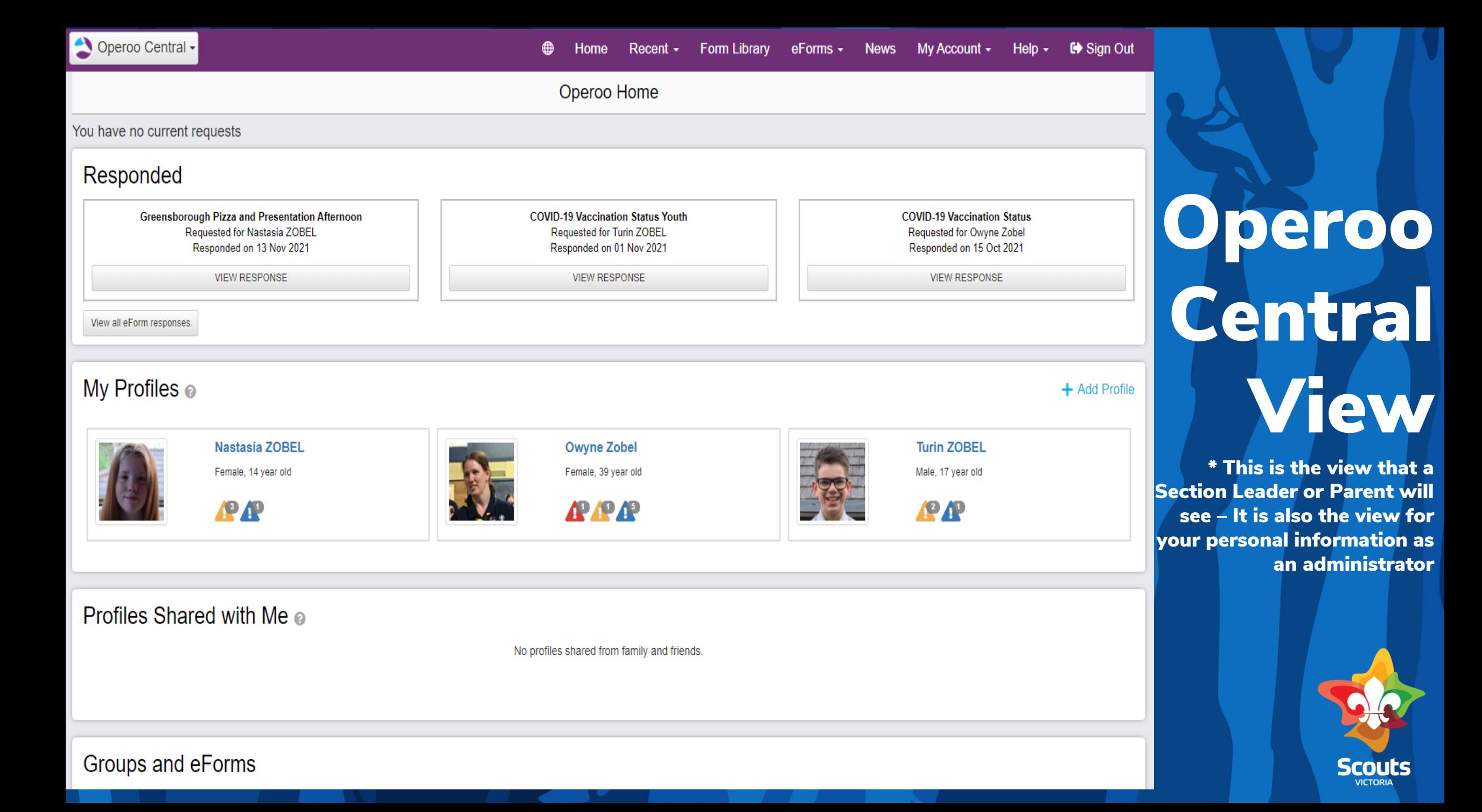

### Setting up an eForm

### For YPL & PSL listed as staff

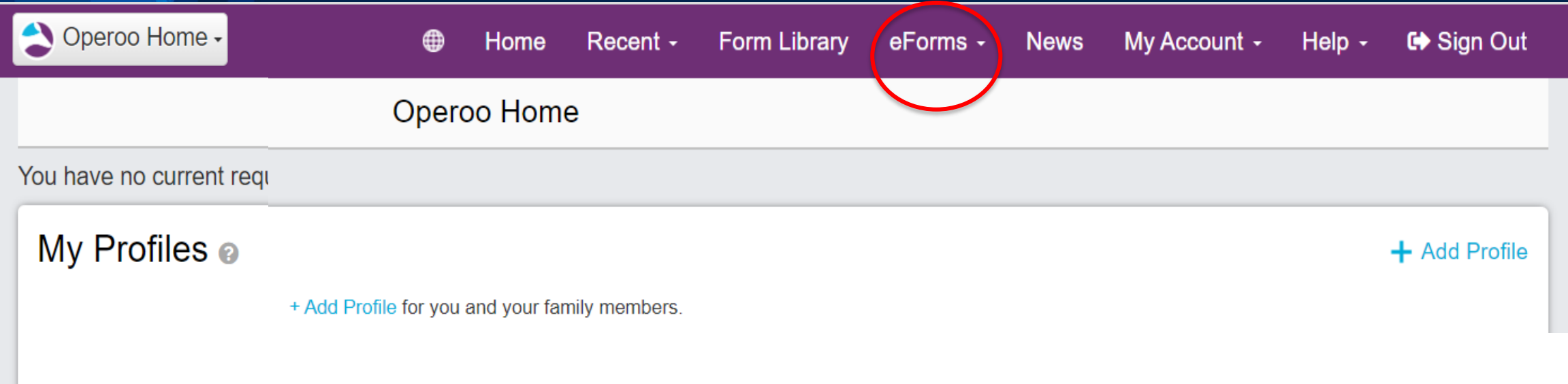

**NOTE: If you do not see eForms on your Operoo screen then please contact your Group Leader or Member Services for assistance**

**NOT all options we go through may be available to you – if this is the case please speak to your Group Leader or Member Services for assistance**

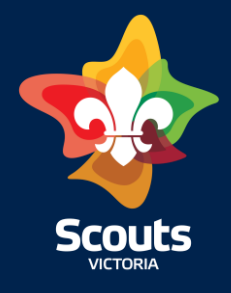

### Setting up an eForm

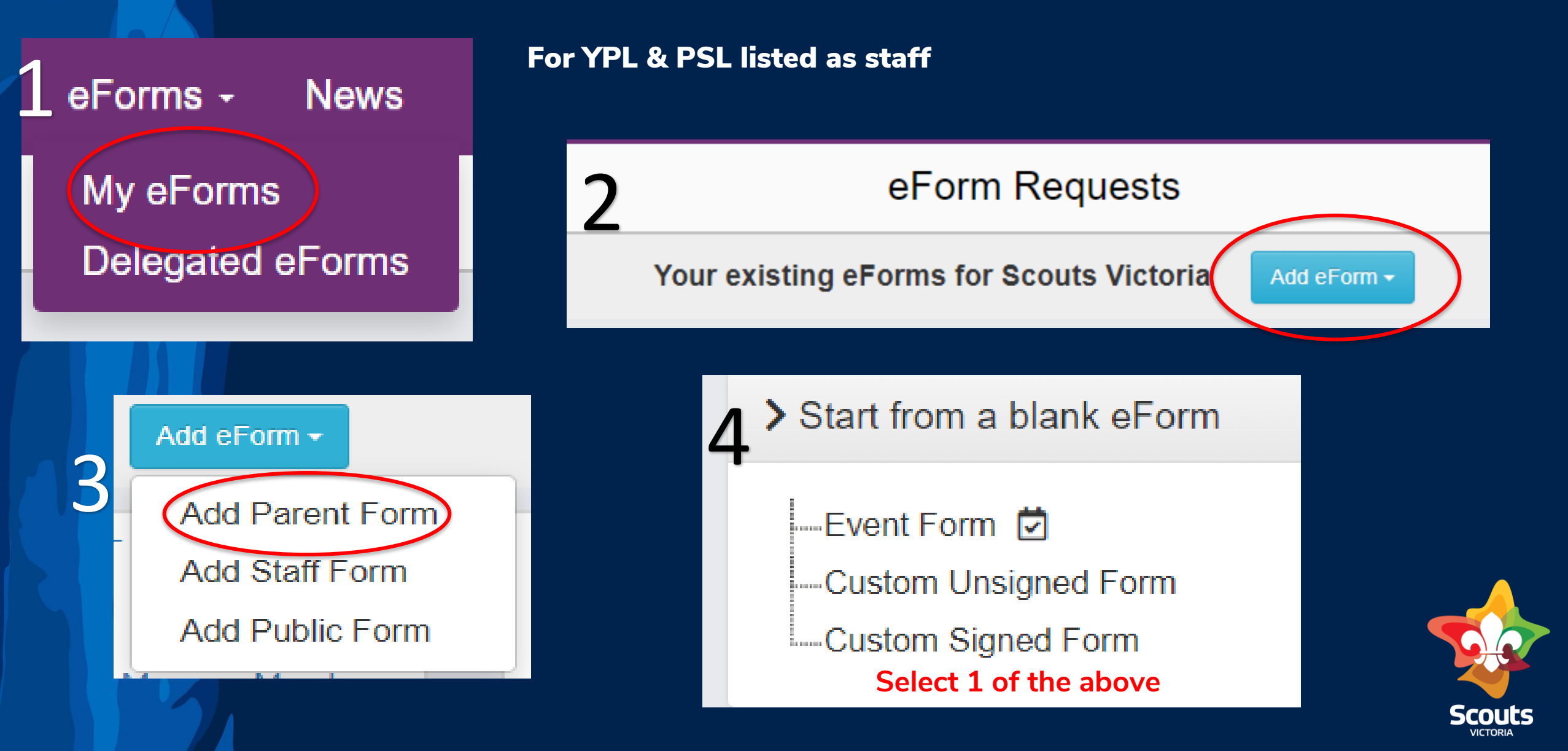

## Filling in the Form

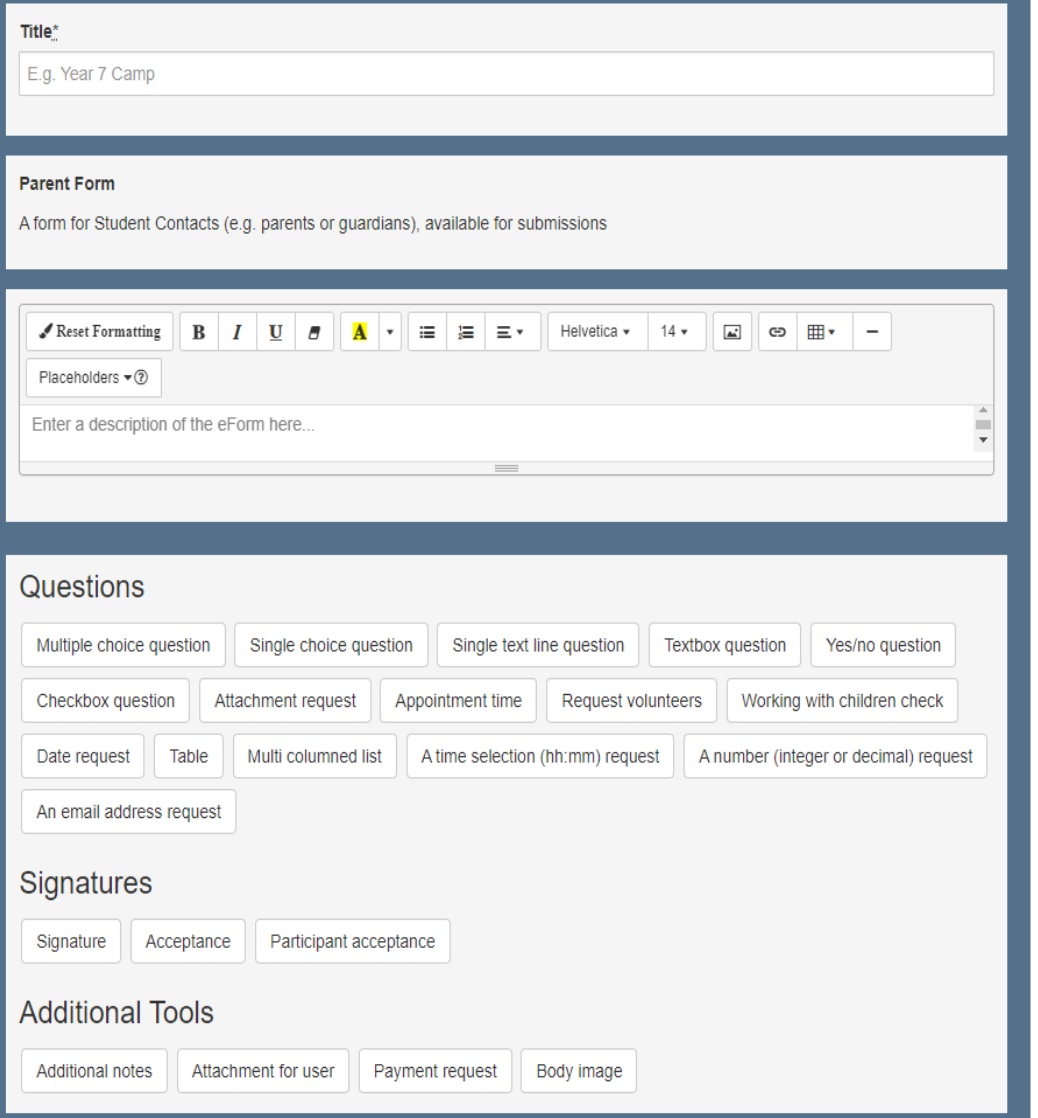

Here we add in a title for our event/camp/activity.

- I like to include the location and date where possible

You can enter whole documents like a flyer, gear list etc or you can add in questions for your members to answer if you want.

You can also leave all of this blank if you are just wanting this to be a place holder of profiles for an event.

- Don't forget the SAVE button at the bottom

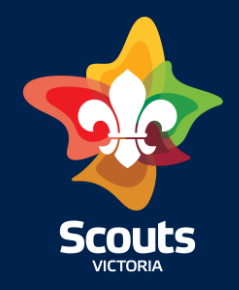

### Member Selection

Here we leave the selection as Static Members – We will return to adding members to the eForm later.

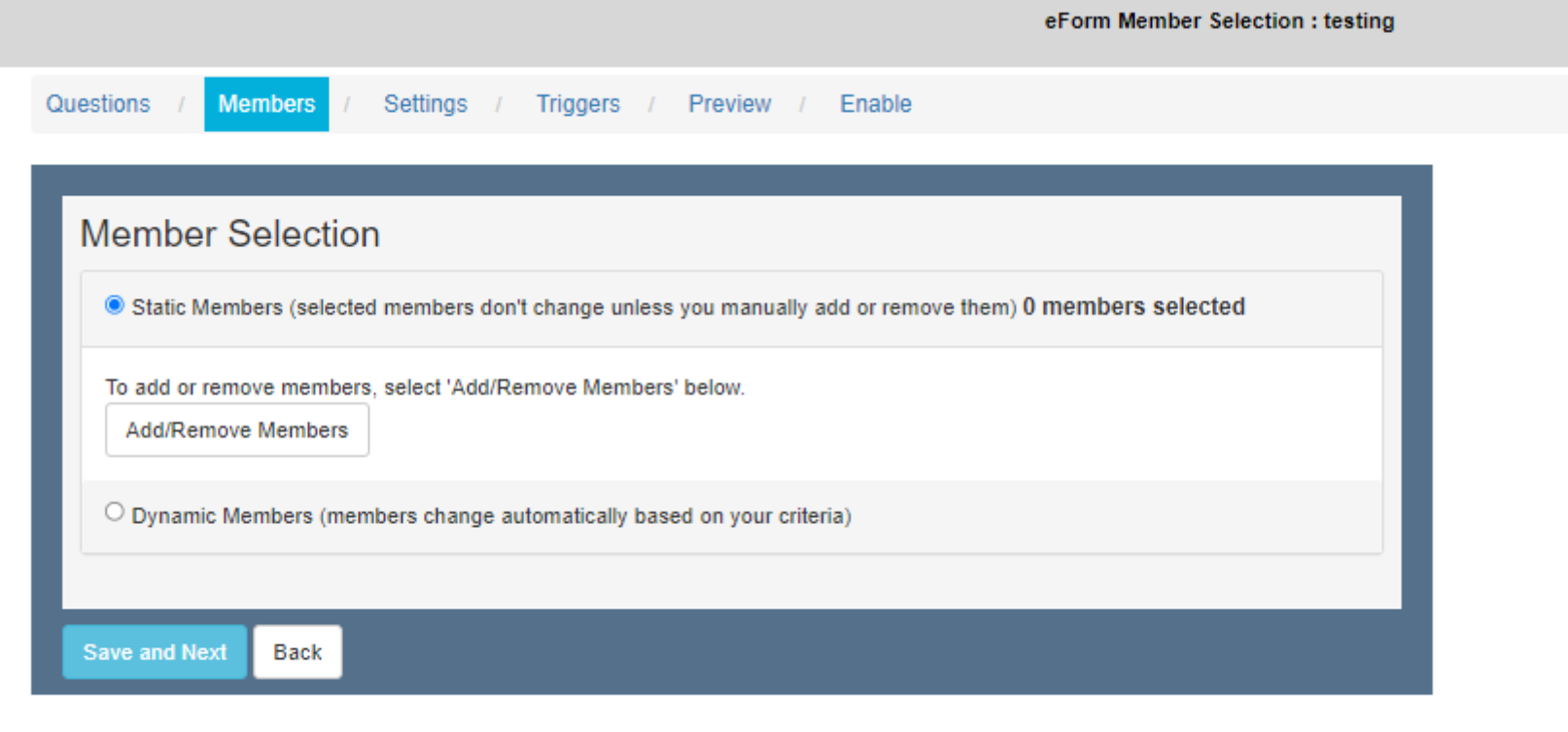

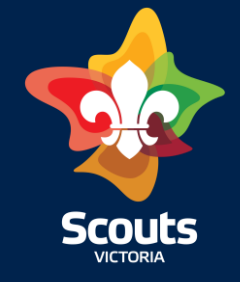

### Click SAVE and NEXT button

# Settings Page

This is the settings for the eForm and determines who can see it and how often the members will receive notifications about it.

There are 2 main things to note on this first bit:

- Frequency of Email reminders
- Up to Date Care Profile

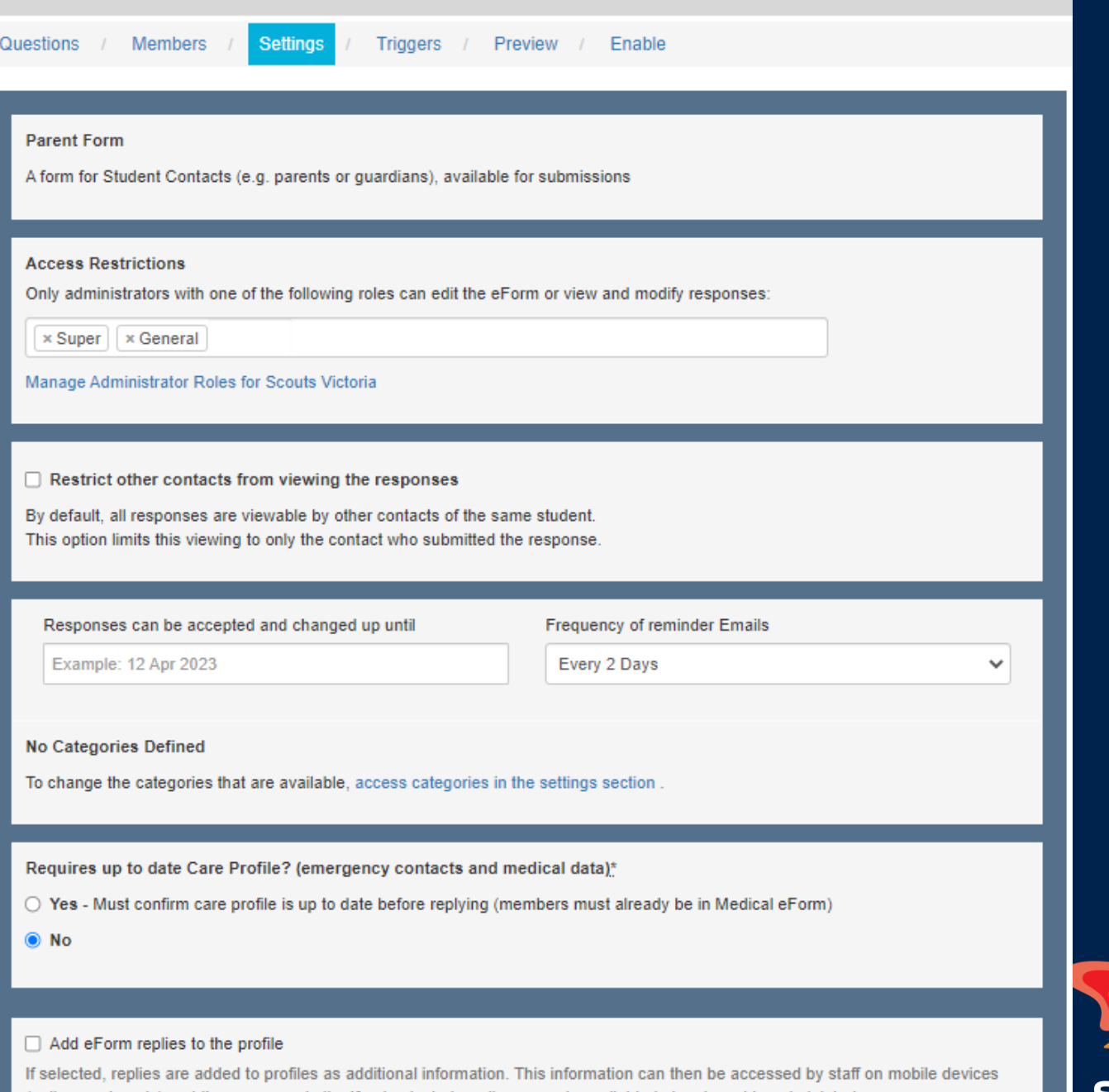

eForm Request Settings : testing

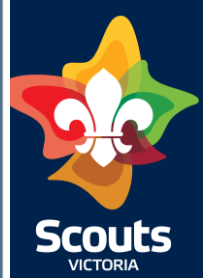

### Add eForm replies to the profile

If selected, replies are added to profiles as additional information. This information can then be accessed by staff on mobile devices (online mode only) and the secure website. If not selected, replies are only available to be viewed by administrators.

### 2 Allow staff to SMS

Enable this to allow staff to SMS the group, overrides default setting

### Display staff contact details

Enable this to allow staff to be able to see other staff contact details who are assigned to this eForm

### **Z** Track Membership Changes

Once enabled, this form will be periodically tracked for membership changes.

### Send email notification when an eForm response is submitted or changed to

Email addresses entered here will receive an email notification whenever a response to this eForm is received or changed. For multiple emails, use a comma to separate (eq. john@example.com, smith@qmail.com).

### Reply to\*

owyne.zobel@scoutsvictoria.com.au

If a user clicks reply to an email message, this email address will receive the reply.

### Automatically archive this eForm after

Example: 24 Apr 2023

If a date is entered here, the Operoo system will automatically archive this eForm after the date has passed.

### Select the colour of eForm box on the Main Screen

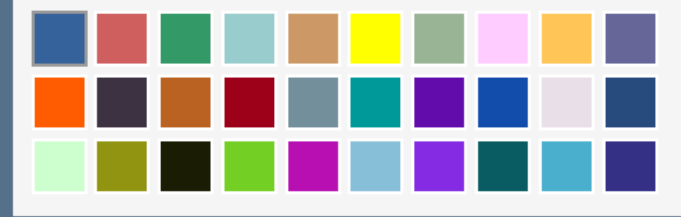

# Settings Page cont.

Most of these settings you can leave as is but feel free to adjust if needed.

### Main points to make sure you have the right information for are:

- Email notification and eForm responses
- Reply to\*
- Automatically archive eForm after

### And don't forget to choose a colour for the eForm

### SAVE and NEXT

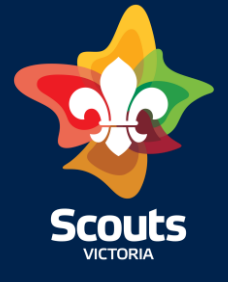

# Finishing up the eForm

Send yourself a test email so you can see what everyone else sees

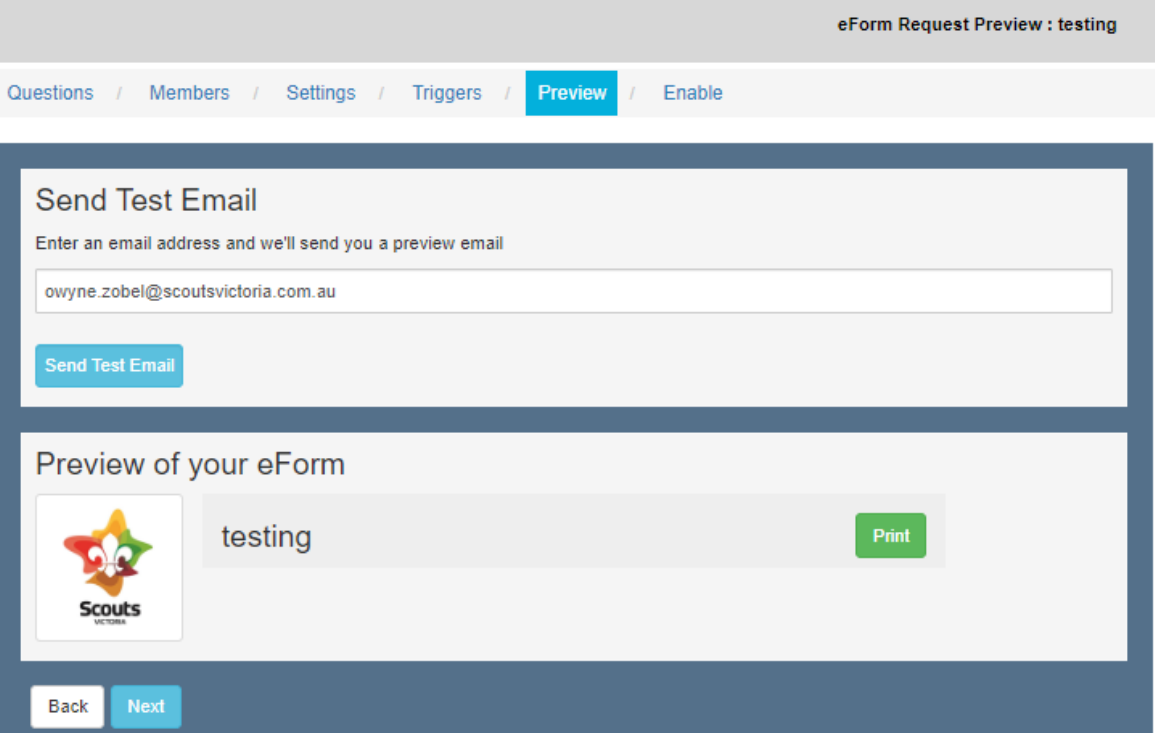

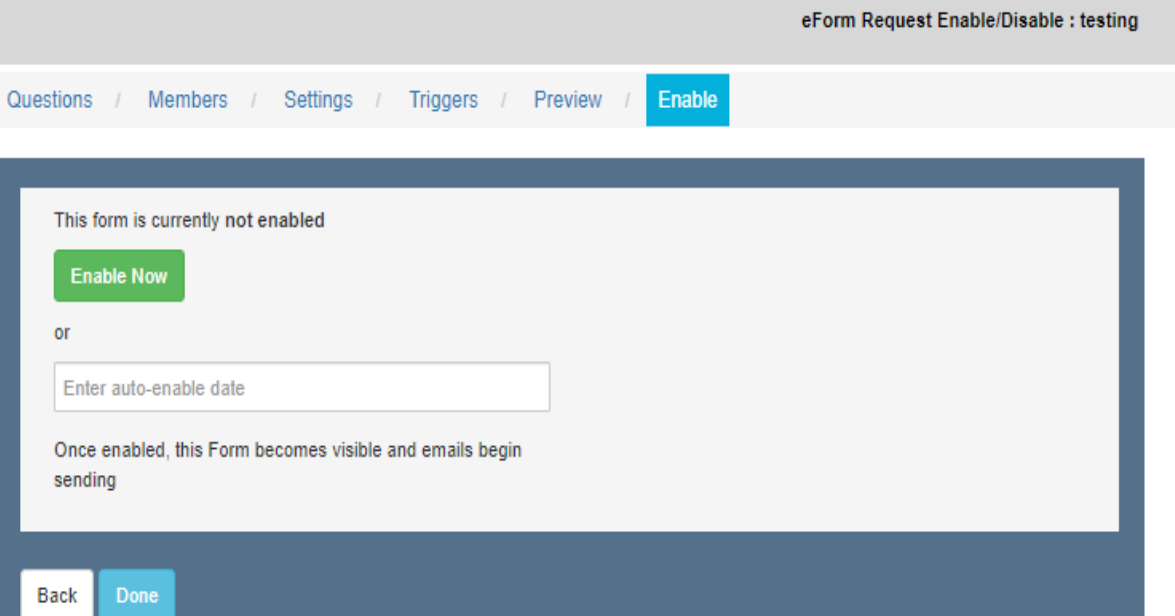

Once you enable an eForm it starts sending emails to the participants (members) you have or will add

Note: your GL may not allow you to enable eForms – if this is the case please contact them to enable for you.

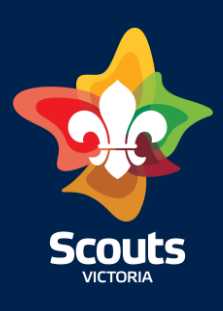

### Adding Members

To add members to your eForm you can do this at the time of setting up the form by selecting Add/Remove Members on the members tab of the eForm.

Note: you can only add members if your GL/DC/RC has approved you to be able to do this

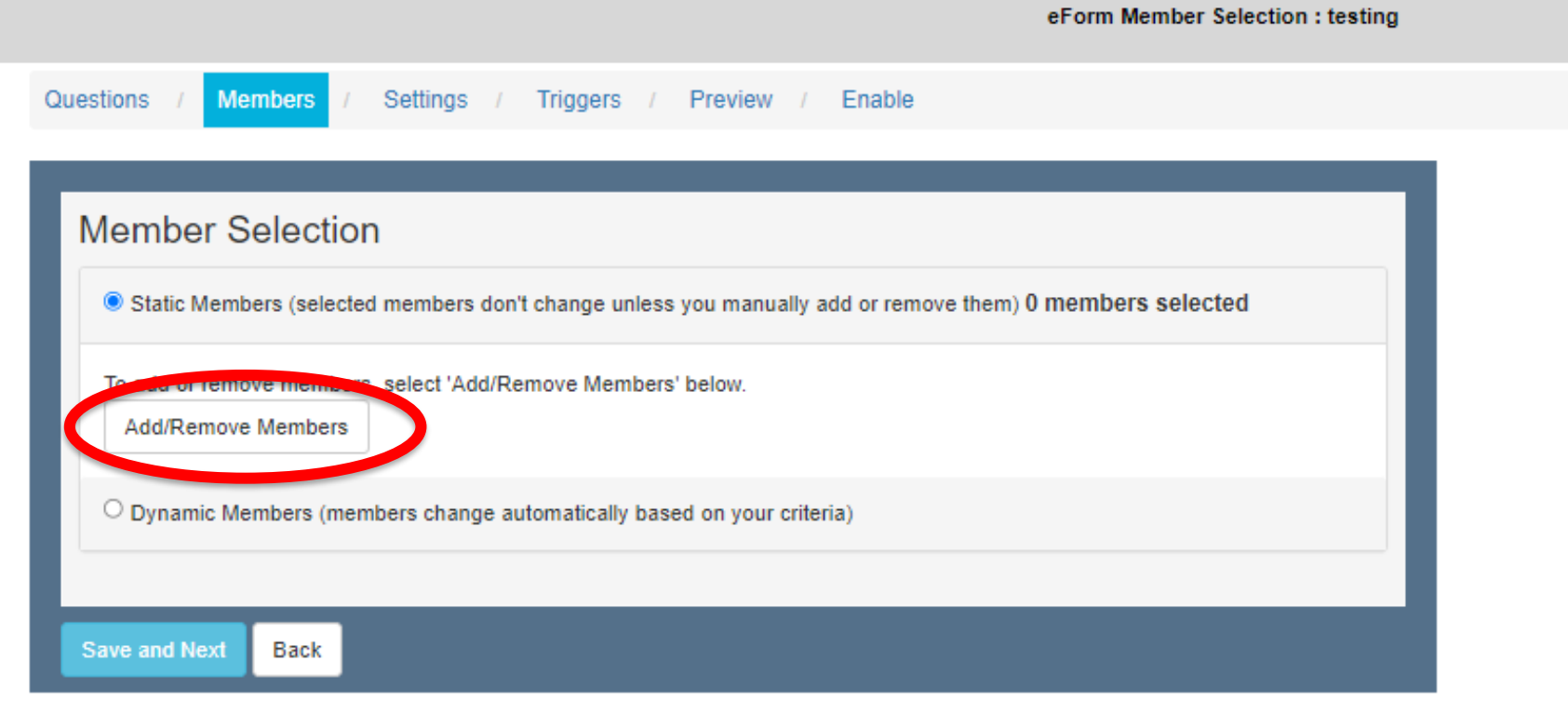

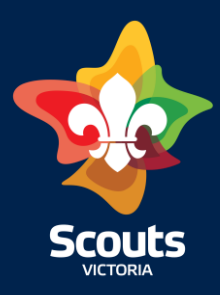

## Adding Members

### test - Owyne — Manage Members

### **MEMBERS GROUPS**

Search groups and forms

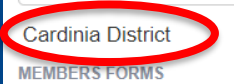

Cardinia District Cub Leadership Camp 19th-21st August **TEST - Operoo for YPL/PSL Staff** test - Owvne 2023 Cardinia District Cub Scout Leadership Camp 16th-18th June Cardinia District Patrol Leaders weekend

When the Manage Members window opens select the Group/District/Regi on that you have been assigned as a Staff member for.

Note: the larger the amount of members in a Group the longer time it will take to load.

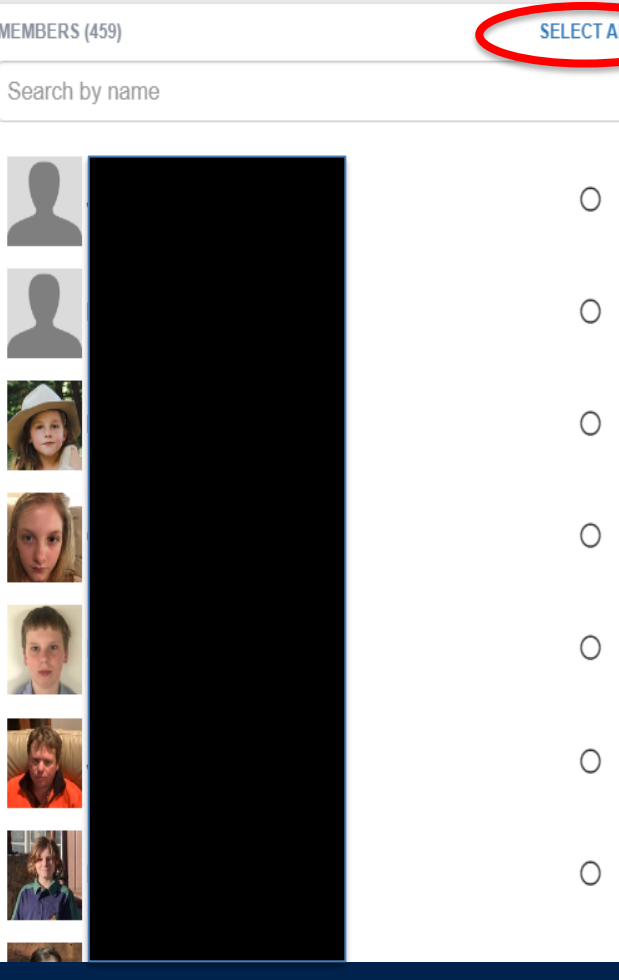

When the list of members appears, either click the Select All button or select individual members

Don't forget to click Confirm when done.

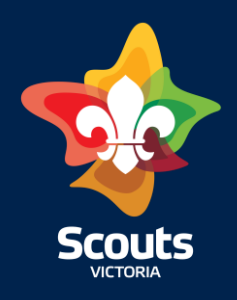

Cancel Confirm

## Adding Members

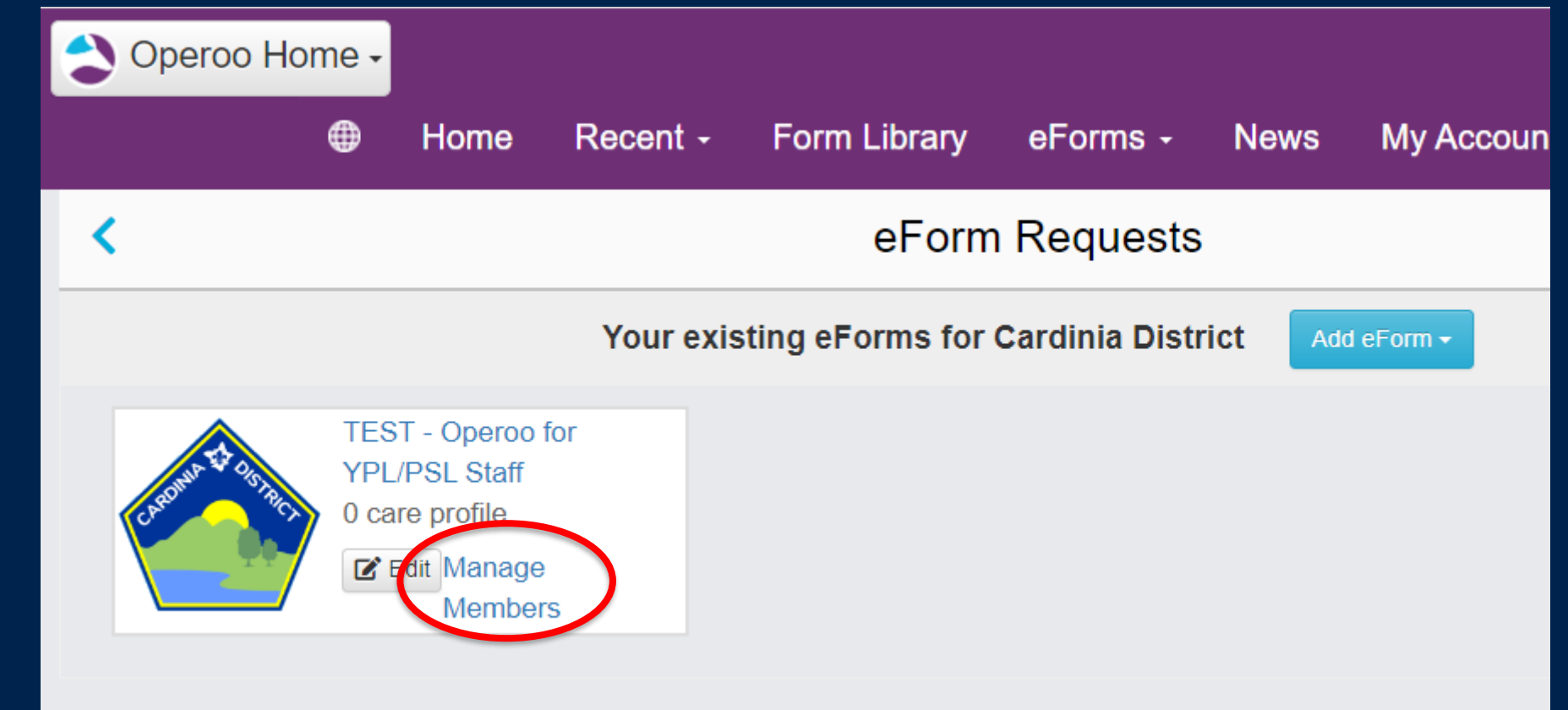

If you forget to add the members during set up you can get back to this by going to your eForms and then clicking on Manage Members on the eform you need to add members to.

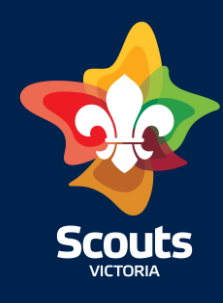

### Alternative Solutions for District, Region and State Events

- Each group creates an eForm
- Each group adds the designated camp first aider to the eForm as a staff
- Not all leaders need access to all youth's files
- You may need to reach out to the level above ie District, Region or State depending on who is attending to create the eForm
- Large events may require you to send a list of Members names and member number to your GL, DC, RC etc to bulk add members to an eForm.

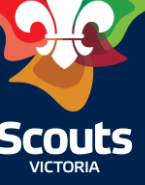

# Where do I go for help?

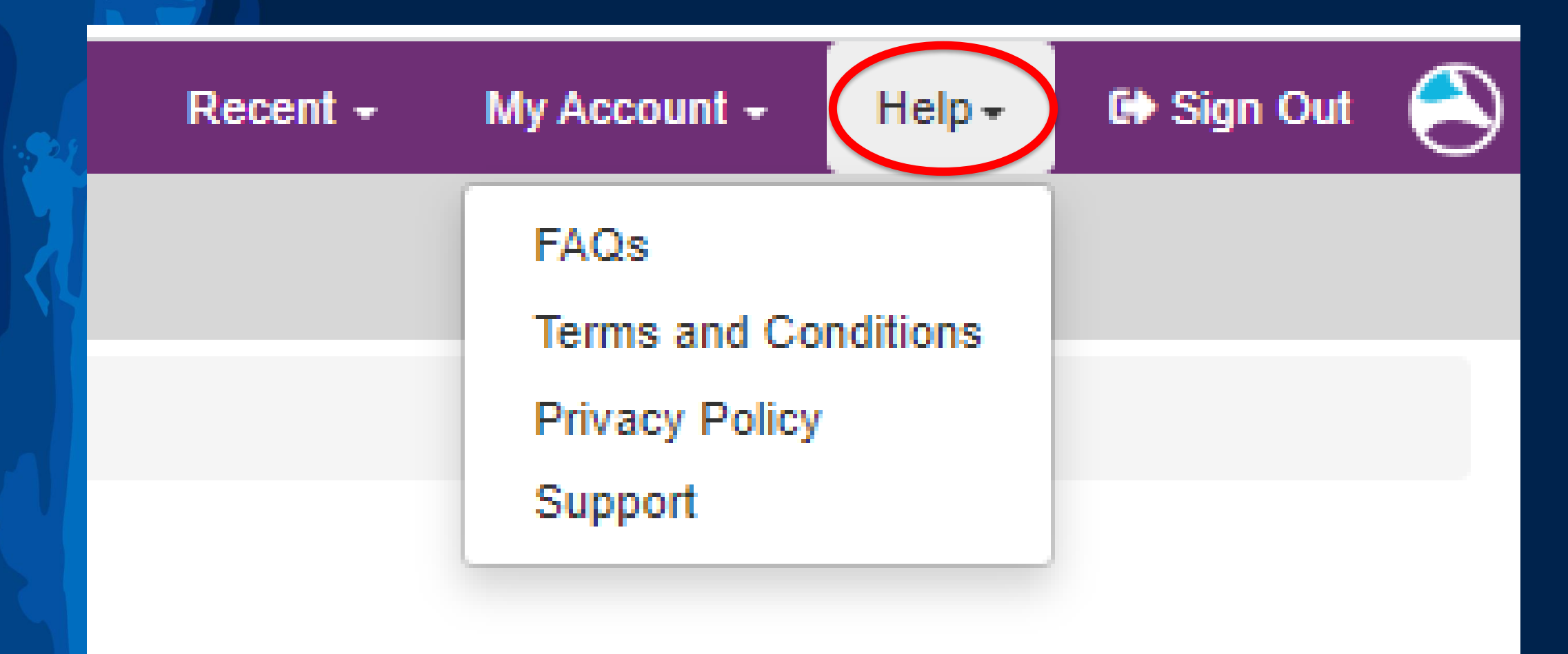

![](_page_21_Picture_2.jpeg)

### Where do I go for help?

Age sections & adults **Activitie idventure?** Overview Scouting at Home Scouts | Terrain for Parents Joey Scouts 5-8 Years Cub Scouts 8-11 Years dol I hild Scouts 11-15 Years Venturers 15-18 Years ay Rovers 18-25 Years uts Vic anisatio Youth Helpers rance f Youth-led olicies. **Adults in Scouting** nd moi **Leader Resources** Training

### **Leader Resources**

**Policies** 

**Resources for Group Leaders** 

**Forms and Tools** 

**Program Resources** 

**Safety** 

Marketing

### **Fundraising and Grants**

- $\blacktriangleright$  Info Book 2023
- ▼ 2023 Program Planner
- ▼ Member Status Check
- ▼ Adult Forms
- Individual Adult Volunteer Plans
- ▼ Youth Peak Awards Notice of Completion Forms

▼ Operoo Help and Personal Health Records

▼ Child Safe Scouting

![](_page_22_Picture_18.jpeg)

# Questions

![](_page_23_Picture_1.jpeg)

![](_page_23_Picture_2.jpeg)